## ZOOM Mises à jour

Ce document d'applique à la mise à jour des clients zoom (programmes) installés sur votre PC

Temps de réalisation : quelques minutes

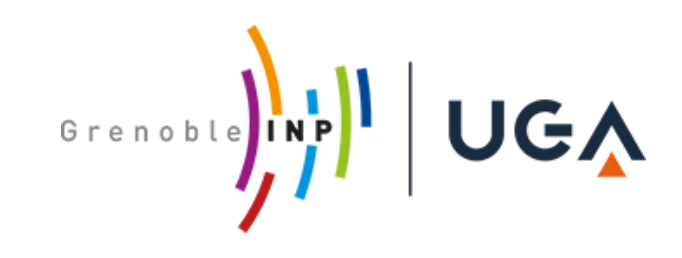

- Lancer l'application sur votre PC
- Ou sur l'adresse suivante : [grenoble-inp.zoom.us](https://grenoble-inp.zoom.us/) et cliquer sur Se connecter.
- Choisir Connexion

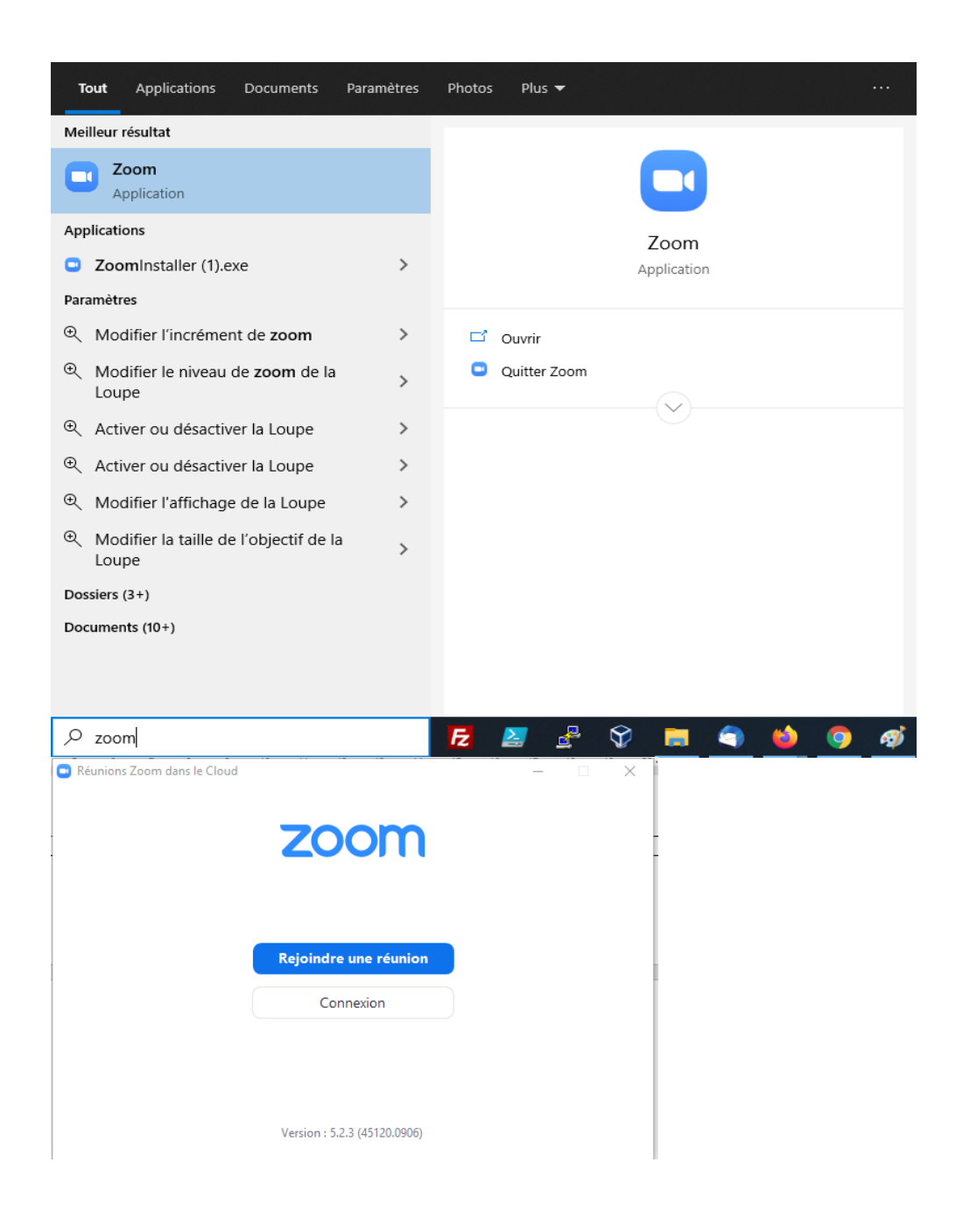

• Se connecter avec son compte triode Process (agalan) en choisissant l'option SSO :

Se connecter avec SSO

- Attention si vous n'avez pas encore basculé sur votre compte sur l'indentification SSO de l'INP Rendez vous sur la documentation ZOOM : passage au SSO Le compte SSO permet de bénéficier de la licence payante donc de temps de réunion illimité et de réunions à plus de 100 participants.
- Saisir le domaine de l'INP : grenoble-inp

( Attention : pas grenoble-inp.fr)

• puis Continuer

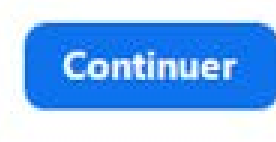

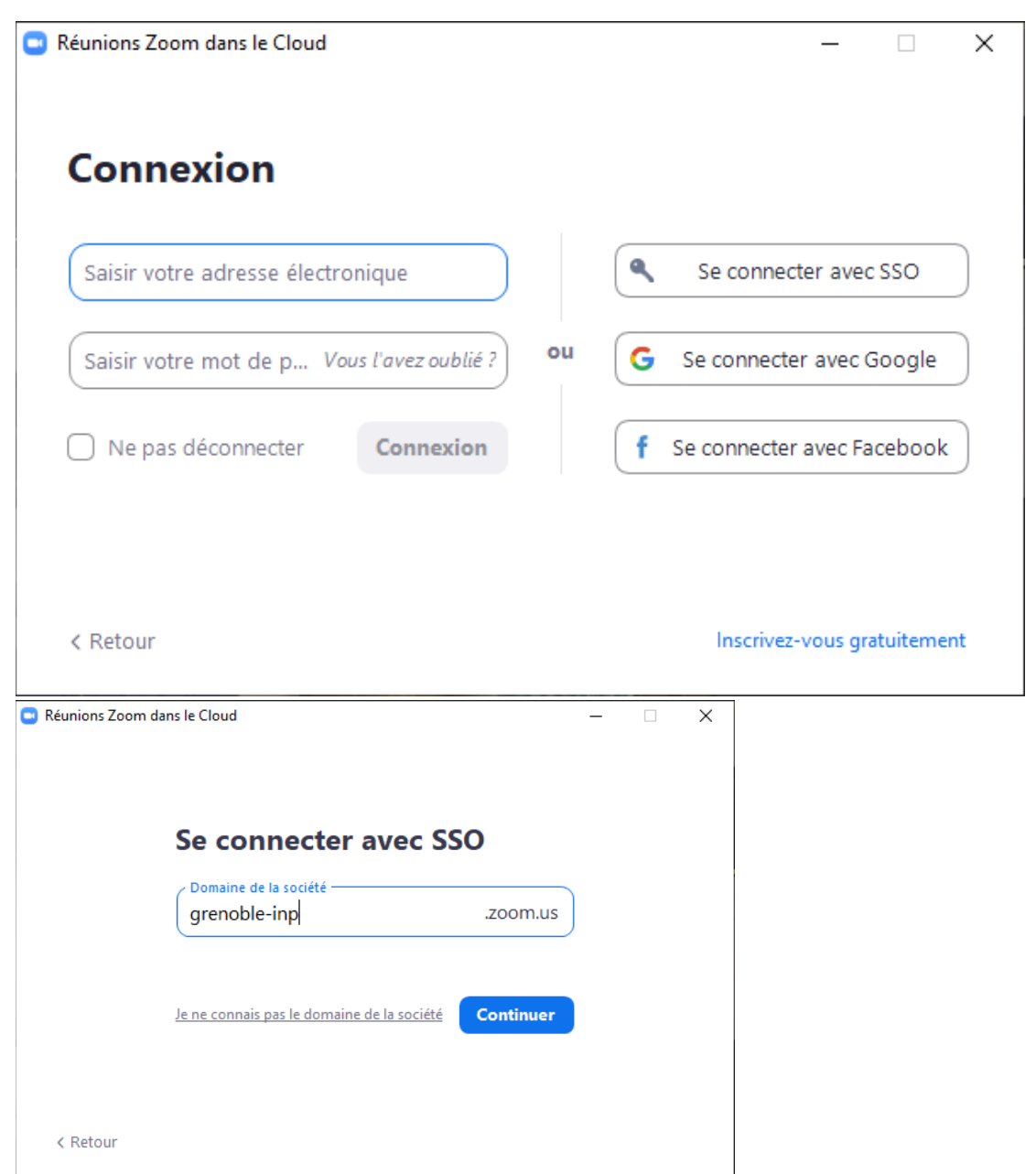

• Dans le menu principal de l'application sélectionner l'icône de votre profil pour afficher le menu suivant

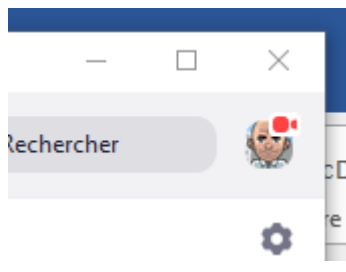

• Choisir Vérification des mises à jour

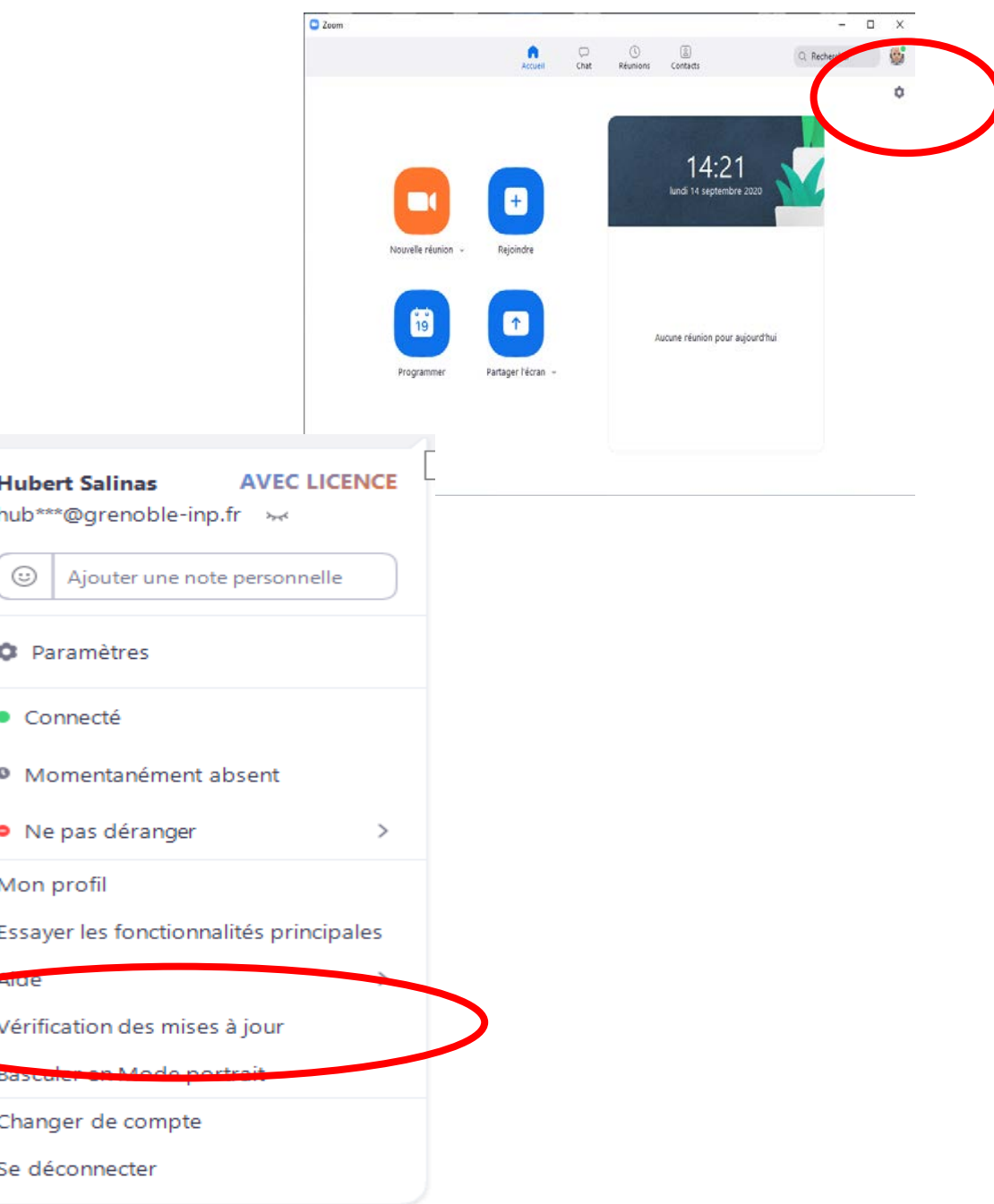

- Attention la mise à jour ne démarrera que si vous n'êtes pas en réunion Zoom. Si vous êtes en réunion la mise à jour démarrera automatiquement si vous laissez cette fenêtre ouverte
- Attendre le chargement, plus ou moins long suivant votre connexion et suivant le nombre de mises à jour à exécuter.
- Attendre la mise à jour du logiciel

## Mise à jour de Zoom  $\times$ Mise à jour disponible. Une nouvelle version de 5.2.3 (45120.0906) est disponible. Vous avez 5.0.2 (24046.0510). -Minor Bug Fixes Release notes of 4.6.10 (20033.0407): Changes to existing features -Remove the meeting ID from the title bar -Move Invite button to Participants panel New and enhanced features -Add Security button in the host's meeting toolbar **Resolved Issues** -Minor Bug Fixes Release notes of 4.6.9 (19253.0401): -Fixed the UNC link issue Annuler Zoom Updater (Ne répond pas) × Zoom is updating, just a few seconds ...

- Retour au menu général. La mise à jour est terminée
- A la première réunion suivante, en fonction des paramètres de sécurité de votre ordinateur, il peut vous être demandé de valider une autorisation d'accès. En cas de doute consulter votre service informatique de proximité avant de valider.
- Vous pouvez aussi consulter les Release notes : les modifications apportées par ces mises à jour. :<br>https://support.zoom.us/hc/en[us/sections/360008531112-Zoom-](https://support.zoom.us/hc/en-us/sections/360008531112-Zoom-Releases-By-Product)<br>Releases-By-Product

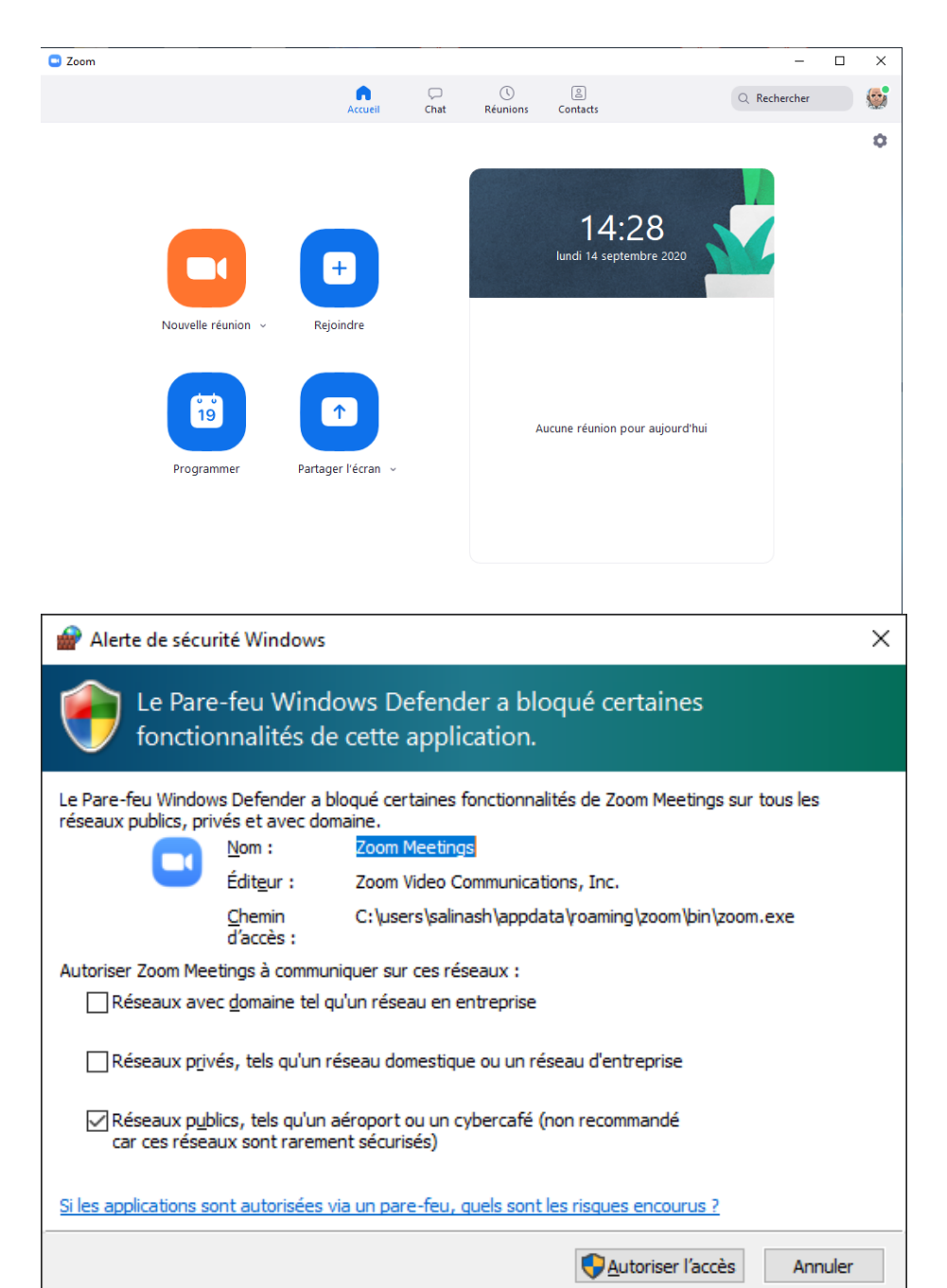